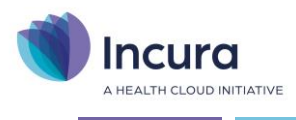

## **Incura Handleiding** Een patiënt aanmelden **- Classificatie: 4 - Openbaar**

Incura | Spaarndamseweg 90| 2021 CB | Haarlem | 088 - 946 22 73 | info@incura.nl | www.incura.nl

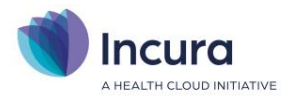

### **Inleiding**

Deze handleiding licht toe hoe nieuwe patiënten worden aangemeld in Incura en hoe zij worden voorzien van een dossier en/of behandelepisode. Op het moment dat de patiënt is aangemeld en er met dossiervorming kan worden begonnen eindigt deze handleiding.

Na het lezen van deze handleiding bent u bekend met de *aanmelding*, *afspraak*, *dossier* en *behandelepisode*, en hoe deze eenheden binnen Incura op elkaar inspelen.

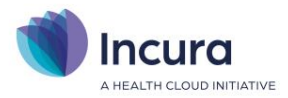

## Inhoud

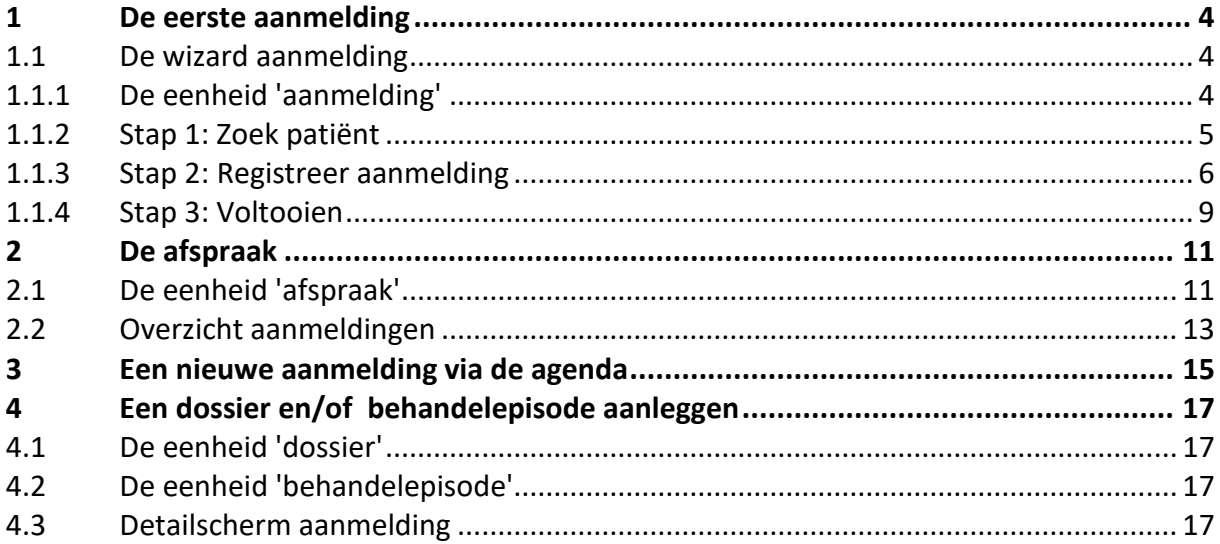

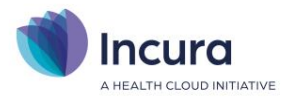

## **1 De eerste aanmelding**

Een nieuwe aanmelding begint vanuit het *Dashboard.* Klik hier rechts in het vlak 'Acties' op *Nieuwe aanmelding* (*zie figuur 1*).

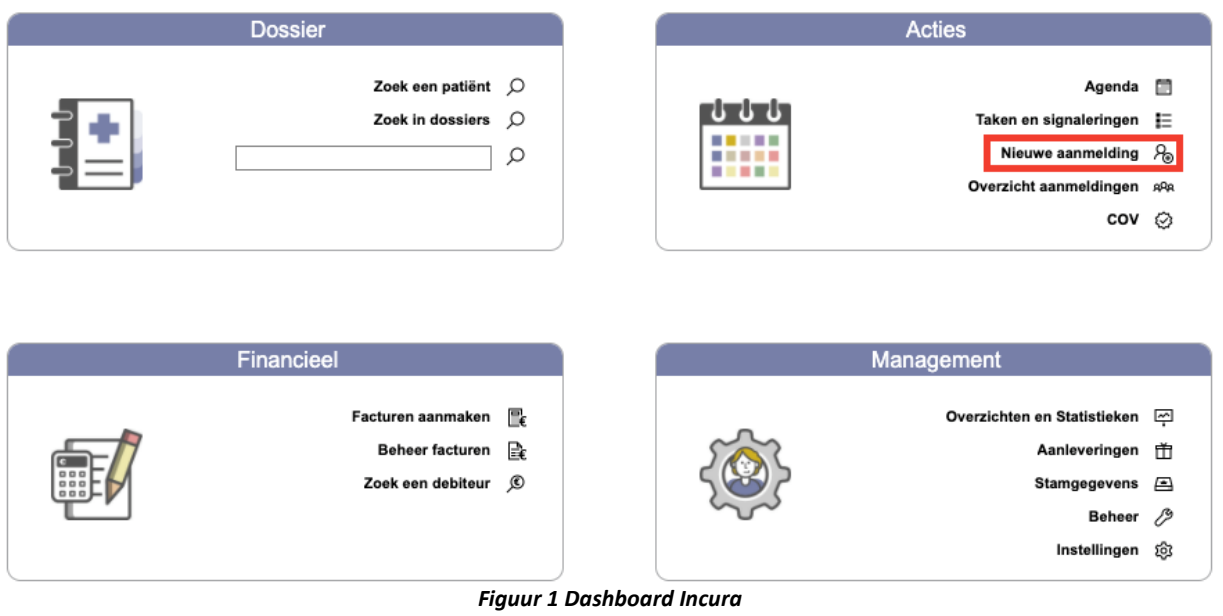

#### **1.1 De wizard aanmelding**

Vervolgens verschijnt het scherm in *figuur 2*. Wanneer u een nieuwe patiënt aanmeldt, wordt eerst uitgezocht of de betreffende patiënt niet al in Incura bekend is. Dit wordt gedaan in 'Stap 1: Zoek patiënt'.

#### **1.1.1 De eenheid 'aanmelding'**

Eenmaal een patiënt aangemeld, heeft deze nog geen patiëntdossier of behandelepisode. Een patiënt staat pas volledig in Incura zodra de volgende zaken aanwezig zijn:

- een *dossier*
- een *behandelepisode*
- en minstens één *afspraak*

De aanmelding is tijdelijk, totdat de patiënt bekend is in de patiëntenlijst. Zodra de patiënt in de patiëntenlijst staat, verdwijnt die aanmeldstatus.

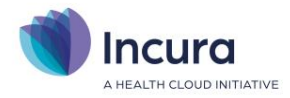

## **1.1.2 Stap 1: Zoek patiënt**

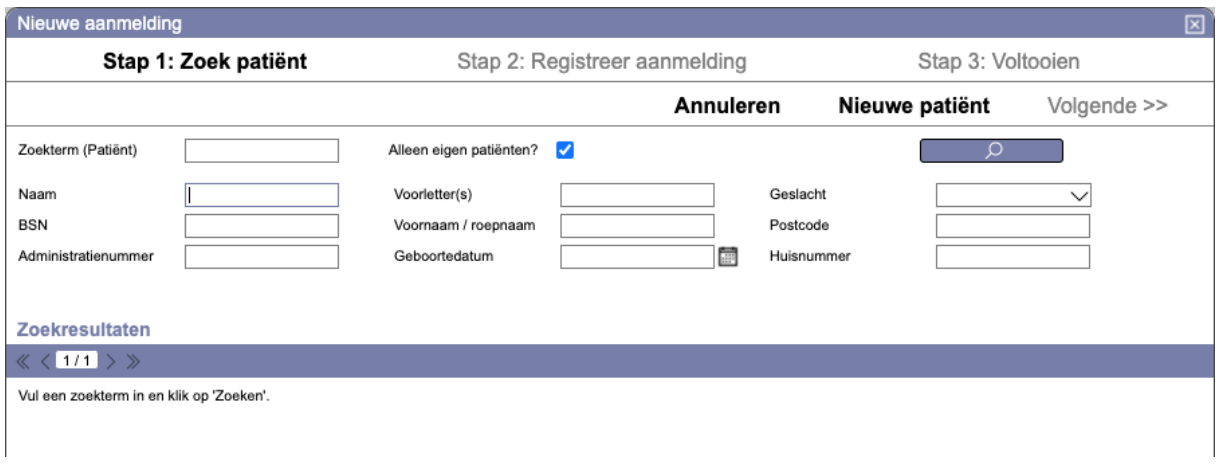

*Figuur 2: Wizard aanmelding*

Controleer eerst of de patiënt bij u bekend is.

- 1. Typ de achternaam van de patiënt in.
- 2. Klik rechts op de knop 'Zoek' (*zie figuur 3*).

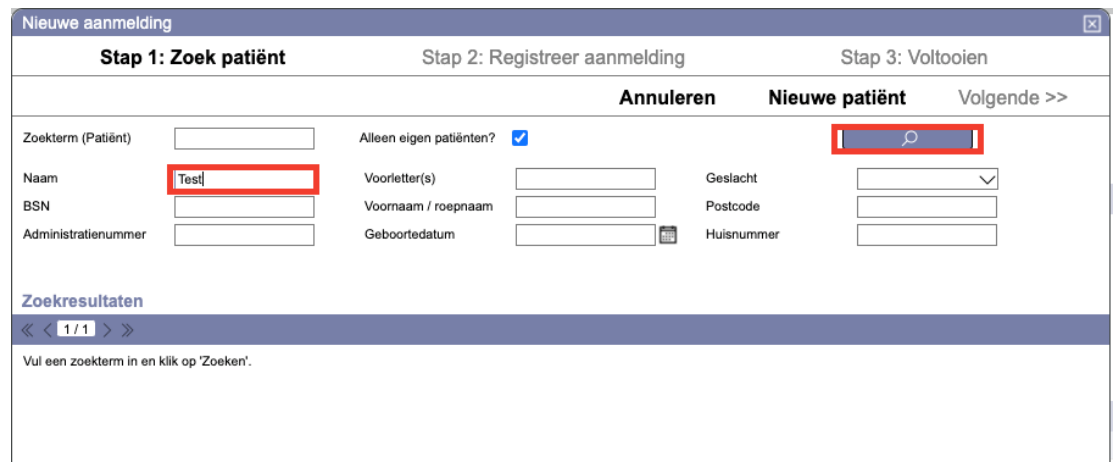

*Figuur 3: Zoeken naar een bestaande patiënt*

Nu kunnen zich twee situaties voordoen:

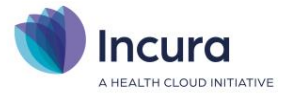

#### 1. U vindt een patiëntnaam waarvan blijkt dat dit de persoon is die u aan de telefoon heeft.

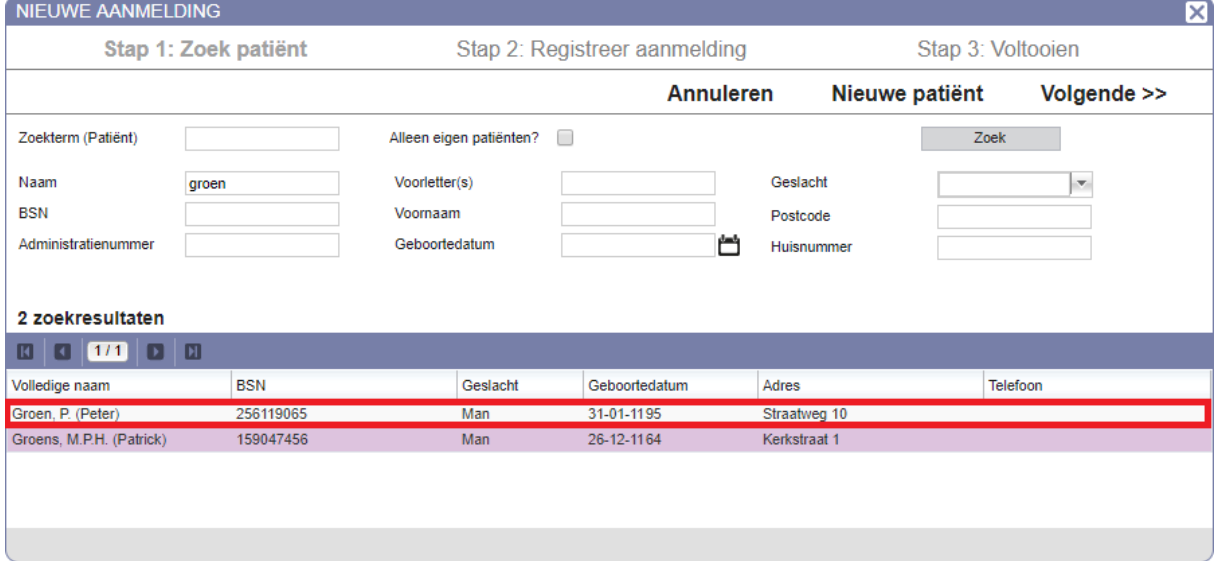

*Figuur 4: patiënt gevonden*

Dubbelklik in dit geval op de patiëntnaam en u komt in het bestaande dossier van de patiënt.

2. U vindt géén patiëntnaam die overeenkomt met de persoon aan de telefoon.

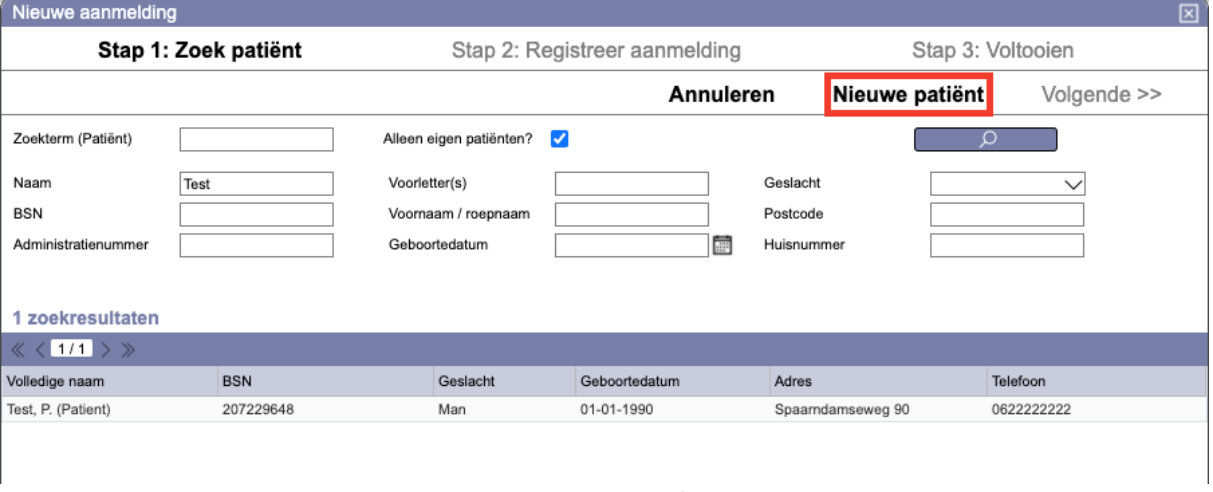

*Figuur 5: geen patiënt gevonden*

Klik op de knop 'Nieuwe patiënt'. U komt in stap 2 van de Wizard 'Nieuwe aanmelding'.

#### **1.1.3 Stap 2: Registreer aanmelding**

Incura neemt de naam over zoals eerder ingevuld in *figuur 3*.

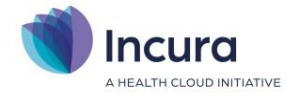

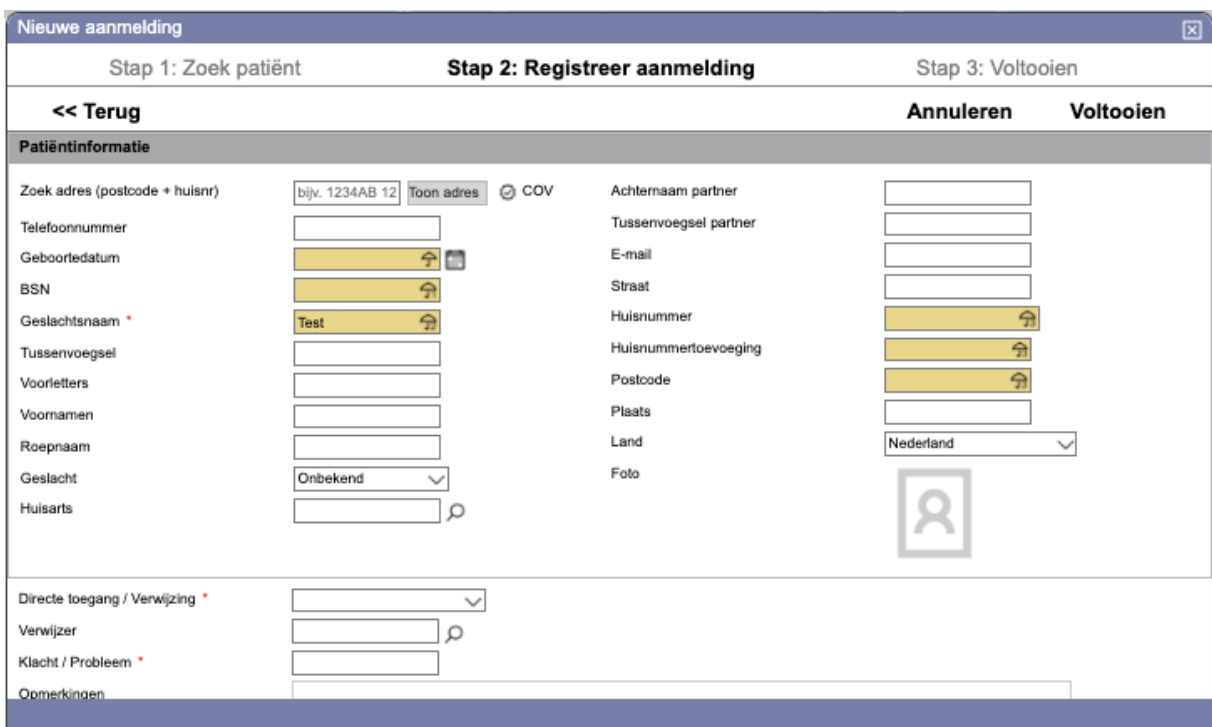

*Figuur 6: Wizard stap 2, registreer aanmelding*

Later, in het dossier van de patiënt, kunt u deze naam nog corrigeren.

**Tip!** Vul eerst het telefoonnummer in van de persoon die zich aanmeldt, om zeker te zijn dat u kunt terugbellen.

#### **Identificatie middels COV**

De COV is de snelste methode om te weten wie de patiënt precies is.

Er is altijd een combinatie van patiëntgegevens nodig om een COV uit te voeren. Deze combinaties heeft u altijd nodig:

- 1. **Geboortedatum** + **geslachtsnaam**. 19-11-1977 Abdelmohaim
- 2. **Geboortedatum** + **BSN-nummer**.  $\Rightarrow$ 123456782 19-11-1977

De eerste combinatie is ontoereikend indien er meerdere patiënten gevonden worden. U vult dan ook de volledige adresgegevens in:

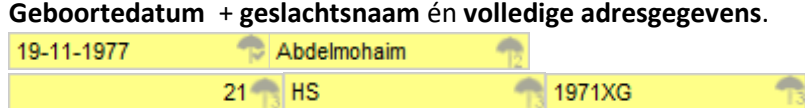

**Let op:** in geval van tweelingen/meerlingen raden wij u aan zoveel mogelijk de combinatie geboortedatum + BSN te gebruiken.

Zie ook *figuur 7*:

.

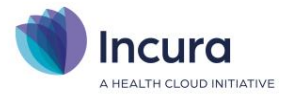

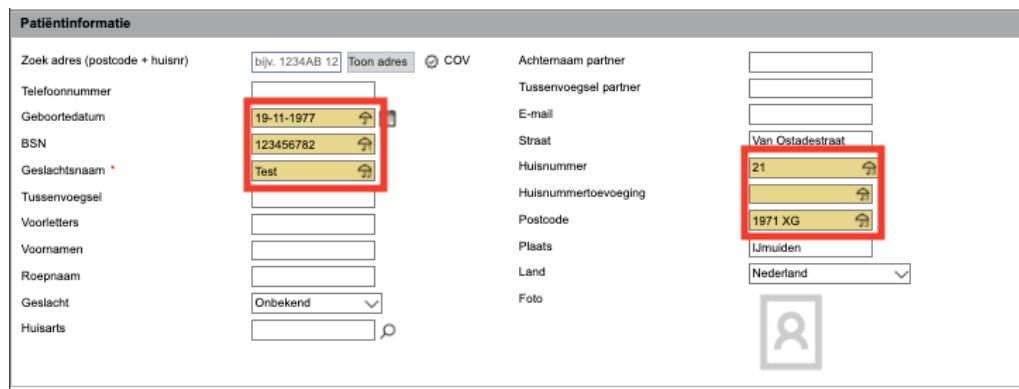

*Figuur 7: de COV controles*

Zes gele sleutelvelden helpen u bij het identificeren van de patiënt aan de hand van COV. Het gele 'Geboortedatum'-veld met daarin het 'parapluutje' en het vinkje ( $\blacksquare$ ) daaronder is hierin leidend, zoals ook blijkt uit bovengenoemde combinaties. Met andere woorden: u kunt niet zonder de geboortedatum!

Door ten slotte op de COV-knop te klikken (  $\bullet$  COV ), wordt bij VECOZO de check gedaan op de ingevulde gegevens. De gegevens die bij VECOZO bekend zijn worden overgenomen in het scherm.

**Let op:** Incura controleert tijdens het aanmeldproces alléén op de NAW-gegevens(\*) van de patiënt. De verzekeringspakketten worden – indien aanwezig – wel getoond, maar komen pas in het patiëntdossier aan de orde.

( \*NAW = Naam, Adres, Woonplaats. )**Patiëntinformatie: de patiënt gevonden via COV** Als de patiënt bekend is in Incura, vindt u de patiënt met de COV(*zie figuur 8*).

#### **Patiëntinformatie: patiënt nog niet bekend in patiëntbestand**

Als de patiënt niet gevonden wordt via de COV, verschijnt de pop-up zoals in *figuur 10*.

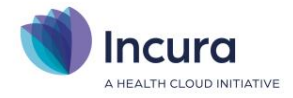

# **RESULTAAT COV** -īx  $\overline{\times}$  Sluiten Kan patient niet vinden in COV Overgeslagen (veld is niet gevuld). BSN: Inschrijfnummer: NietGevonden. Postcode+huisnummer: NietGevonden.

*Figuur 10: Patiënt niet gevonden via COV*

In dit geval klikt u de pop-up weg en gaat u verder met het invullen van de aanmelding. Alleen de velden met een rood sterretje erachter (\*) zijn echt verplicht.

**Let op:** het is nu al mogelijk om een behandelend therapeut op te geven. Onder het kopje 'Klachtinformatie' selecteert u achter 'Praktijk' uw praktijk en daaronder de gewenste behandelaar. Maar u mag dit veld ook leeg laten.

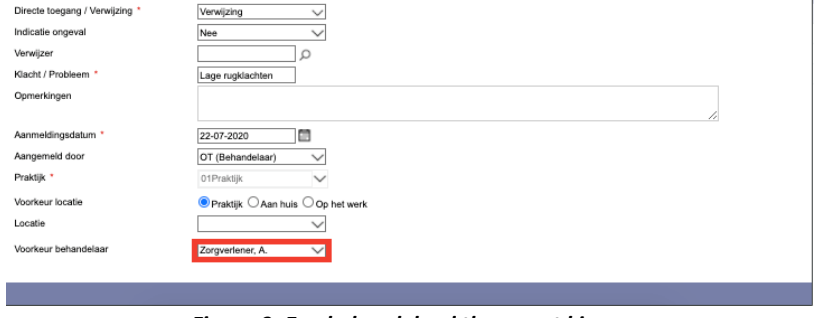

*Figuur 9: Een behandelend therapeut kiezen*

Klik op de knop 'Voltooien' zodra u genoeg gegevens heeft verzameld.

#### **1.1.4 Stap 3: Voltooien**

Zodra u op de knop 'Voltooien' heeft geklikt komt u in het laatste scherm van de wizard *Nieuwe aanmelding*. U kunt dit scherm sluiten of een nieuwe afspraak maken (*zie figuur 10*).

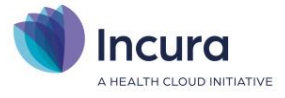

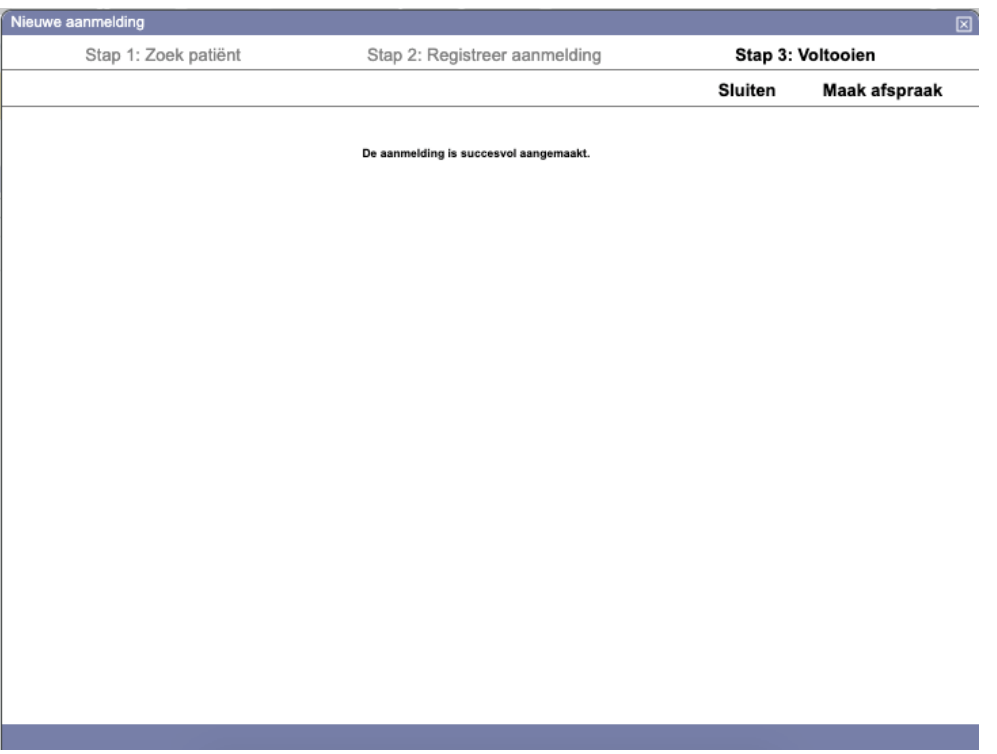

*Figuur 10: Wizard aanmelding stap 3: aanmelding voltooid*

Klik op de knop 'Sluiten' om naar het overzicht van aanmeldingen te gaan.

Klik op de knop 'Maak afspraak' om naar de agenda te gaan. De persoonsgegevens van de patiënt die u zojuist heeft aangemeld worden vastgehouden en zien we terug in de agenda terwijl u de afspraak maakt.

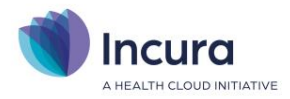

## **2 De afspraak**

In dit hoofdstuk gaan we er vanuit dat u in de agenda bent gekomen met de knop 'Maak afspraak' zoals beschreven in **paragraaf 2.1.4.**. U leest nu meer over de afspraak volgens de route *Nieuwe aanmelding*.

#### **2.1 De eenheid 'afspraak'**

De afspraak is nodig om een patiënt in Incura te krijgen. De patiënt heeft nu nog steeds de tijdelijke aanmeldstatus, maar wel een afspraak in uw agenda. Een dossier of behandelepisode heeft hij nog niet. Hiermee houdt u de mogelijkheid open dat deze potentiële patiënt zich misschien bedenkt en niet meer komt. In dat geval hoeft u enkel de aanmelding met de afspraak te verwijderen.

De combinatie van *aanmelding* + *afspraak* is de brug naar het *patiëntdossier* met de *behandelepisode(s).* Pas zodra de afspraak gemaakt is en de patiënt een dossier en behandelepisode heeft, zal de aanmelding vervallen en staat uw patiënt volledig in Incura.

| Agenda<br>日図                                                                                                    |                                |                        |                 |                                                                                                 |                 |                                    |                 |                 |  |  |
|----------------------------------------------------------------------------------------------------|--------------------------------|------------------------|-----------------|-------------------------------------------------------------------------------------------------|-----------------|------------------------------------|-----------------|-----------------|--|--|
| A Mijn agenda AR Kies agenda's A Mdrukken C Opnieuw laden<br>C COV E Behandelstatus A Nieuwe aanmelding / Instellingen |                                |                        |                 |                                                                                                 |                 |                                    |                 |                 |  |  |
| $\Box$                                                                                                    |                                | Menu << < Vandaag > >> |                 | Nieuwe Patient test Macht Lage rugklachten <sup>3</sup> let op er is een afspraak filter actief |                 | Dag Werkweek Week Twee weken Maand |                 |                 |  |  |
| $\vert$ <<br>juli 2020<br>$\rightarrow$ $^{\circ}$                                                                     | APPLICATIE, V. (NIET WIJZIGEN) |                        |                 |                                                                                                 |                 |                                    |                 |                 |  |  |
| ma di wo do vr za zo                                                                                                   |                                | ma 20 jul 20           | di 21 jul 20    | wo 22 jul 20                                                                                    | do 23 jul 20    | vr 24 jul 20                       | za 25 jul 20    | zo 26 jul 20    |  |  |
| 27 29 30 1 2 3 4 5                                                                                                    |                                | 0 behandelingen        | 0 behandelingen | 1 behandeling                                                                                   | 0 behandelingen | 1 behandeling                      | 0 behandelingen | 0 behandelingen |  |  |
| 28 6 7 8 9 10 11 12 9                                                                                                  |                                |                        |                 |                                                                                                 |                 |                                    |                 |                 |  |  |
| 29 13 14 15 16 17 18 19 00                                                                                             |                                |                        |                 |                                                                                                 |                 |                                    |                 |                 |  |  |
| 30 20 21 22 23 24 25 26                                                                                                |                                |                        |                 | $\frac{1105}{1100}$                                                                             |                 |                                    |                 |                 |  |  |
| 31 27 28 29 30 31                                                                                                    |                                |                        |                 | Test<br>000000033                                                                               |                 |                                    |                 |                 |  |  |
| $\begin{array}{ c c }\n 32 \\  \hline\n \end{array}$                                                                   |                                |                        |                 | 09:10                                                                                           |                 |                                    |                 |                 |  |  |
| augustus 2020                                                                                                    |                                |                        |                 |                                                                                                 |                 |                                    |                 |                 |  |  |
| ma di wo do vr za zo                                                                                                   |                                |                        |                 |                                                                                                 |                 |                                    |                 |                 |  |  |
| $\frac{1}{31}$<br>$1\quad 2$                                                                                           |                                |                        |                 |                                                                                                 |                 |                                    |                 |                 |  |  |
| 32 3 4 5 6 7 8 9                                                                                                    |                                |                        |                 |                                                                                                 |                 |                                    |                 |                 |  |  |
| 33 10 11 12 13 14 15 16 10                                                                                             |                                | test                   | test            | test                                                                                            | test            | test                               | test            | test            |  |  |
| 34 17 18 19 20 21 22 23 00                                                                                             |                                |                        |                 |                                                                                                 |                 |                                    |                 |                 |  |  |
| 35 24 25 26 27 28 29 30                                                                                                |                                |                        |                 |                                                                                                 |                 |                                    |                 |                 |  |  |
| 36 31                                                                                                    |                                |                        |                 |                                                                                                 |                 |                                    |                 |                 |  |  |
| september 2020                                                                                                    |                                |                        |                 |                                                                                                 |                 |                                    |                 |                 |  |  |
| ma di wo do vr za zo<br>36<br>1 2 3 4 5 6                                                                              |                                |                        |                 |                                                                                                 |                 | ABC<br>Test                        |                 |                 |  |  |
| 37 7 8 9 10 11 12 13                                                                                                   |                                |                        |                 |                                                                                                 |                 | 000000033                          |                 |                 |  |  |
| 38 14 15 16 17 18 19 20                                                                                                |                                |                        |                 |                                                                                                 |                 | 10:35<br>m/v: Onbekend             |                 |                 |  |  |
| 39 21 22 23 24 25 26 27 11                                                                                             |                                |                        |                 |                                                                                                 |                 |                                    |                 |                 |  |  |
| 40 28 29 30 1 2 3 4                                                                                                    | $\parallel$ 00                 |                        |                 |                                                                                                 |                 |                                    |                 |                 |  |  |
| 415 6 7 8 9 10 11                                                                                                    |                                |                        |                 |                                                                                                 |                 |                                    |                 |                 |  |  |
|                                                                                                    |                                |                        |                 |                                                                                                 |                 |                                    |                 |                 |  |  |
|                                                                                                    |                                |                        |                 |                                                                                                 |                 |                                    |                 |                 |  |  |
|                                                                                                    |                                |                        |                 |                                                                                                 |                 |                                    |                 |                 |  |  |
|                                                                                                    |                                |                        |                 |                                                                                                 |                 |                                    |                 |                 |  |  |
|                                                                                                    |                                |                        |                 |                                                                                                 |                 |                                    |                 |                 |  |  |
|                                                                                                    |                                |                        |                 |                                                                                                 |                 |                                    |                 |                 |  |  |
|                                                                                                    |                                |                        |                 |                                                                                                 |                 |                                    |                 |                 |  |  |

*Figuur 11: Agenda in Incura (met enkele fictieve patiënten)*

Bovenin de agenda ziet u hoe de persoonsgegevens en klacht worden onthouden terwijl u beslist op welke dag en tijdstip u de afspraak inplant (*zie figuur 12*).

| Agenda                                                     |                                                                                                    |                 |                                                                                                    |                                       |  |  |  |  |  |
|------------------------------------------------------------|----------------------------------------------------------------------------------------------------|-----------------|----------------------------------------------------------------------------------------------------|---------------------------------------|--|--|--|--|--|
| A Mijn agenda AR Kies agenda's A Afdrukken C Opnieuw laden |                                                                                                    |                 |                                                                                                    |                                       |  |  |  |  |  |
| $\Box$                                                     | $\left  \left  \right  \right $ $\left  \right $ $\left  \right $<br>Menu |                 | Nieuwe Patient test Klacht Lage rugklachten<br><sup>(8)</sup> let op er is een afspraak filter actief |                                       |  |  |  |  |  |
| <b>juli 2020</b>                                           |                                                                                                    |                 |                                                                                                    | <b>APPLICATIE, V. (NIET WIJZIGEN)</b> |  |  |  |  |  |
| ma di wo do vr za zo                                       | ma 20 jul 20                                                                                                    | di 21 jul 20    | wo 22 jul 20                                                                                          | do 23 jul 20                          |  |  |  |  |  |
| $\parallel$ 27 29 30 1 2 3 4 5                             | 0 behandelingen                                                                                                    | 0 behandelingen | 1 behandeling                                                                                         | 0 behandelingen                       |  |  |  |  |  |

*Figuur 12: Patiëntgegevens worden bovenin de agenda vastgehouden*

Klik nu met de rechtermuisknop op een geschikt tijdstip in de agenda om een afspraak te maken. In het menu dat verschijnt kiest u het afspraaktype waar het om gaat. Bijvoorbeeld 'Nieuwe behandeling' (*zie figuur 13*).

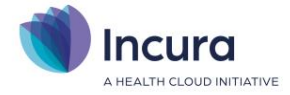

| Agenda                                                       |           |                 |                 |                                                                |                                 |                 |                    |                                                           | 日図                                         |
|--------------------------------------------------------------|-----------|-----------------|-----------------|----------------------------------------------------------------|---------------------------------|-----------------|--------------------|-----------------------------------------------------------|--------------------------------------------|
| A Mijn agenda AR Kies agenda's A Aldrukken C Opnieuw laden   |           |                 |                 |                                                                |                                 |                 |                    | © COV S Behandelstatus A Nieuwe aanmelding / Instellingen |                                            |
| $\blacksquare$                                               | Menu      |                 |                 | Klacht Lage rupidaten  Set op er is een afspraak filter actief |                                 |                 |                    |                                                           | Dag   Werkweek   Week   Twee weken   Maand |
| APPLICATIE, V. (NIET WIJZIGEN)<br>$<$ juli 2020<br>$\,$ $\,$ |           |                 |                 |                                                                |                                 |                 |                    |                                                           |                                            |
| ma di wo do vr za zo                                         |           | ma 20 jul 20    | di 21 jul 20    |                                                                | wo 22 jul 20                    | do 23 jul 20    | vr 24 jul 20       | za 25 jul 20                                              | zo 26 jul 20                               |
| 27 29 30 1 2 3 4 5                                           |           | 0 behandelingen | 0 behandelingen |                                                                | 1 behandeling                   | 0 behandelingen | 1 behandeling      | 0 behandelingen                                           | 0 behandelingen                            |
| 28 6 7 8 9 10 11 12 9                                        |           |                 |                 |                                                                |                                 |                 |                    |                                                           |                                            |
| 29 13 14 15 16 17 18 19 00                                   |           |                 |                 | 1105                                                           |                                 |                 |                    |                                                           |                                            |
| 30 20 21 22 23 24 25 26                                      |           |                 |                 | 1100<br><b>Test</b>                                            |                                 |                 |                    |                                                           |                                            |
| 31 27 28 29 30 31                                            |           |                 |                 | 000000033                                                      |                                 |                 |                    |                                                           |                                            |
| 32                                                           |           |                 |                 | 09:10<br>and force of the la                                   |                                 |                 |                    |                                                           |                                            |
| augustus 2020                                                |           |                 |                 |                                                                |                                 |                 |                    |                                                           |                                            |
| ma di wo do vr za zo                                         |           |                 |                 |                                                                |                                 |                 |                    |                                                           |                                            |
| $1\quad 2$<br>31                                             |           |                 |                 |                                                                |                                 |                 |                    |                                                           |                                            |
| 32 3 4 5 6 7 8 9<br>33 10 11 12 13 14 15 16 10               |           | test            | test            |                                                                |                                 |                 | test               | test                                                      | test                                       |
| 34 17 18 19 20 21 22 23 00                                   |           |                 |                 |                                                                | Nieuwe aanmelding               |                 |                    |                                                           |                                            |
| 35 24 25 26 27 28 29 30                                      |           |                 |                 |                                                                | Behandeling<br>П                |                 |                    |                                                           |                                            |
| 36 31                                                        |           |                 |                 |                                                                | $\blacksquare$<br>1. Aan Huis   |                 |                    |                                                           |                                            |
| september 2020                                               |           |                 |                 |                                                                | П<br>Activiteit                 |                 |                    |                                                           |                                            |
| ma di wo do vr za zo                                         |           |                 |                 |                                                                | inloopspreekuur                 |                 |                    |                                                           |                                            |
| 36 1 2 3 4 5 6                                               |           |                 |                 |                                                                | $\blacksquare$<br>Notitie       |                 | ABC<br>Test        |                                                           |                                            |
| 37 7 8 9 10 11 12 13                                         |           |                 |                 |                                                                | $\blacksquare$<br>Type 2        |                 | 000000033<br>10:35 |                                                           |                                            |
| 38 14 15 16 17 18 19 20                                      |           |                 |                 |                                                                | $\Box$<br>01 Anders dan normaal |                 | m/v: Onbekend      |                                                           |                                            |
| 39 21 22 23 24 25 26 27 11                                   |           |                 |                 |                                                                | п<br>                           |                 |                    |                                                           |                                            |
| 40 28 29 30 1 2 3 4                                          | $\Box$ 00 |                 |                 |                                                                | П<br>Wens                       |                 |                    |                                                           |                                            |
| 415 6 7 8 9 10 11                                            |           |                 |                 |                                                                | $\blacksquare$<br>Toetstherapie |                 |                    |                                                           |                                            |
|                                                              |           |                 |                 |                                                                | Groepsbehandeling               |                 |                    |                                                           |                                            |
|                                                              |           |                 |                 |                                                                | behandeling 0 minuten           |                 |                    |                                                           |                                            |
|                                                              |           |                 |                 |                                                                | test                            |                 |                    |                                                           |                                            |
|                                                              |           |                 |                 |                                                                | Nieuwe planperiode              |                 |                    |                                                           |                                            |
|                                                              |           |                 |                 |                                                                |                                 |                 |                    |                                                           |                                            |

*Figuur 13: Afspraak maken met rechtermuisknop*

#### Een nieuwe pop-up verschijnt met de titel 'Behandeling' waarin de afspraakgegevens worden getoond.

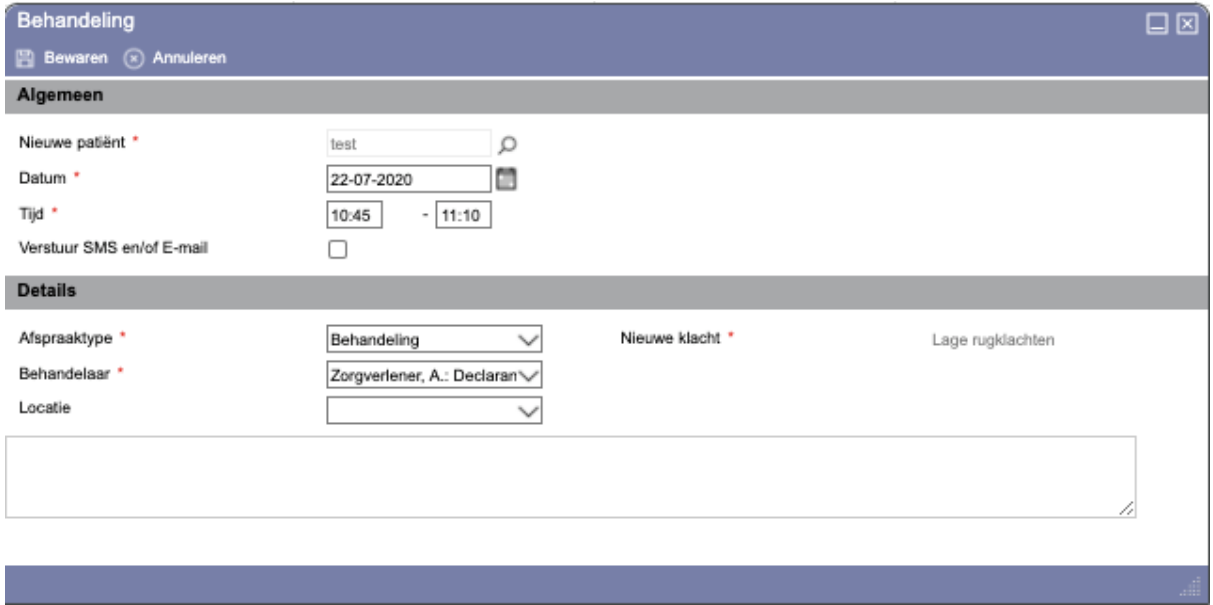

*Figuur 14: pop-up behandeling*

De verplichte velden zijn:

- 1. **Nieuwe patiënt:** de patiëntnaam is overgenomen vanuit de aanmelding. Bij een nieuwe afspraak buiten het aanmeldproces om, zoekt u met het vergrootglas een patiënt op.
- 2. **Datum:** de datum wordt automatisch ingevuld met de datum waarop u de afspraak inplant.
- 3. **Tijd:** ook het tijdstip wordt overgenomen van het tijdslot zoals deze in de agenda met de rechtermuisknop is aangeklikt.
- 4. **Nieuwe klacht:** hier wordt de naam van de klacht vanuit de aanmelding ingevuld. In het geval dat de patiënt al een dossier heeft en daar meerdere behandelepisodes in staan, kunt u hier kiezen uit de beschikbare episodes.
- 5. **Behandelaar:** de behandelaar wordt automatisch gevuld met de naam van de behandelaar wiens agenda open staat.

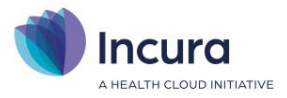

Met de knop 'Bewaren' bevestigt u de afspraak. De nieuwe afspraak staat nu in de agenda.

#### **2.2 Overzicht aanmeldingen**

Vanuit het *Overzicht van de aanmeldingen* maakt u een patiëntdossier met een behandelepisode. Dat overzicht ziet er uit zoals in *figuur 15*.

|                                                  | Aanmeldingen                                                                                                    |               |                                                          |                                                                                                |                      |                  |  |  |  |
|--------------------------------------------------|----------------------------------------------------------------------------------------------------|---------------|----------------------------------------------------------|------------------------------------------------------------------------------------------------|----------------------|------------------|--|--|--|
| ิ⋒<br>Dashboard                                  | Terug<br>←                                                                                                    |               |                                                          |                                                                                                |                      |                  |  |  |  |
| Ω<br>$\mathcal{L}_{\mathcal{P}}$<br>Aanmeldingen | Patiënt<br>Geboortedatum valt in periode<br>Aanmeldingsdatum valt in periode<br>Klacht<br>Voorkeur behandelaar<br>Zonder voorkeur behandelaar |               | е<br>C<br>$\check{ }$                                    | Heeft afspraak<br>$\check{ }$<br>e<br>tot en met<br>tot en met<br>Locatie<br>$\checkmark$<br>O |                      |                  |  |  |  |
|                                                  | 2 <sup>0</sup> Nieuw<br><b>Details</b>                                                                                                    |               | iii Verwijderen Maak afspraak F Dossier/Episode aanmaken |                                                                                                | 1/1 > 8              |                  |  |  |  |
|                                                  | Patiënt                                                                                                    | Geboortedatum | Aanmeldingsdatum                                         | Klacht / Probleem                                                                              | Voorkeur behandelaar | Telefoon Locatie |  |  |  |
|                                                  | <b>Test</b>                                                                                                    | 01-01-2020    | 20-07-2020                                               | Test                                                                                           | Zorgverlener, A.     |                  |  |  |  |
|                                                  | Nieuw                                                                                                    |               | 01-01-2020                                               | Nieuw                                                                                          |                      |                  |  |  |  |
|                                                  | Aanmelding                                                                                                    |               | 16-06-2020                                               | De tweede                                                                                      |                      |                  |  |  |  |
|                                                  | test                                                                                                    | 19-11-1977    | 22-07-2020                                               | Lage rugklachten                                                                               | Zorgverlener, A.     |                  |  |  |  |

*Figuur 15: Overzicht aanmeldingen*

Hier ziet u de aanmelding van de heer Groen. Een paar dingen vallen op:

- Deze aanmelding heeft een afspraakdatum (in de kolom 'Datum afspraak').
- Er staat een vinkje onder 'Dossier'.

Een patiënt kan een dossier hebben en toch in de lijst met aanmeldingen staan, omdat u in dit stadium nog geen *behandelepisode* heeft aangemaakt. In het volgende hoofdstuk ziet u wat nodig is om een dossier en behandelepisode aan te maken.

De opties in het scherm *Overzicht aanmeldingen* zijn:

- 1. **Nieuw:** hiermee start u een nieuwe aanmelding.
- 2. **Details:** indien een aanmelding uit de lijst is geselecteerd, kunt u op de knop 'Details' klikken om naar het detailscherm van de aanmelding te gaan. In *hoofdstuk 3* leest u hier meer over.
- 3. **Verwijderen:** indien een aanmelding uit de lijst is geselecteerd, kunt u met deze knop de aanmelding verwijderen als blijkt dat de patiënt toch niet meer naar uw praktijk komt.
- 4. **Open agenda/maak afspraak:** hiermee opent u direct de agenda om voor de geselecteerde patiënt een afspraak te maken.
- 5. **Dossier/Episode aanmaken:** met deze knop kunt u voor de geselecteerde patiënt een dossier en/of episode aanmaken. Lees hier meer over in *hoofdstuk 3*.
- 6. Afdrukken: met het printericoon **de a**drukt u een overzicht van de aanmeldingen af.

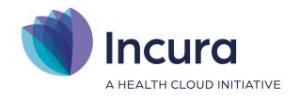

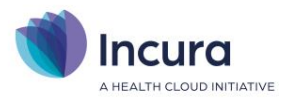

## **Een nieuwe aanmelding via de agenda**

Het is ook mogelijk om direct via een vrije plek in de agenda een nieuwe aanmelding te starten. Klik met de rechtermuisknop op een vrije plek in de agenda. Hier ziet u de optie "nieuwe aanmelding" (zie figuur 16).

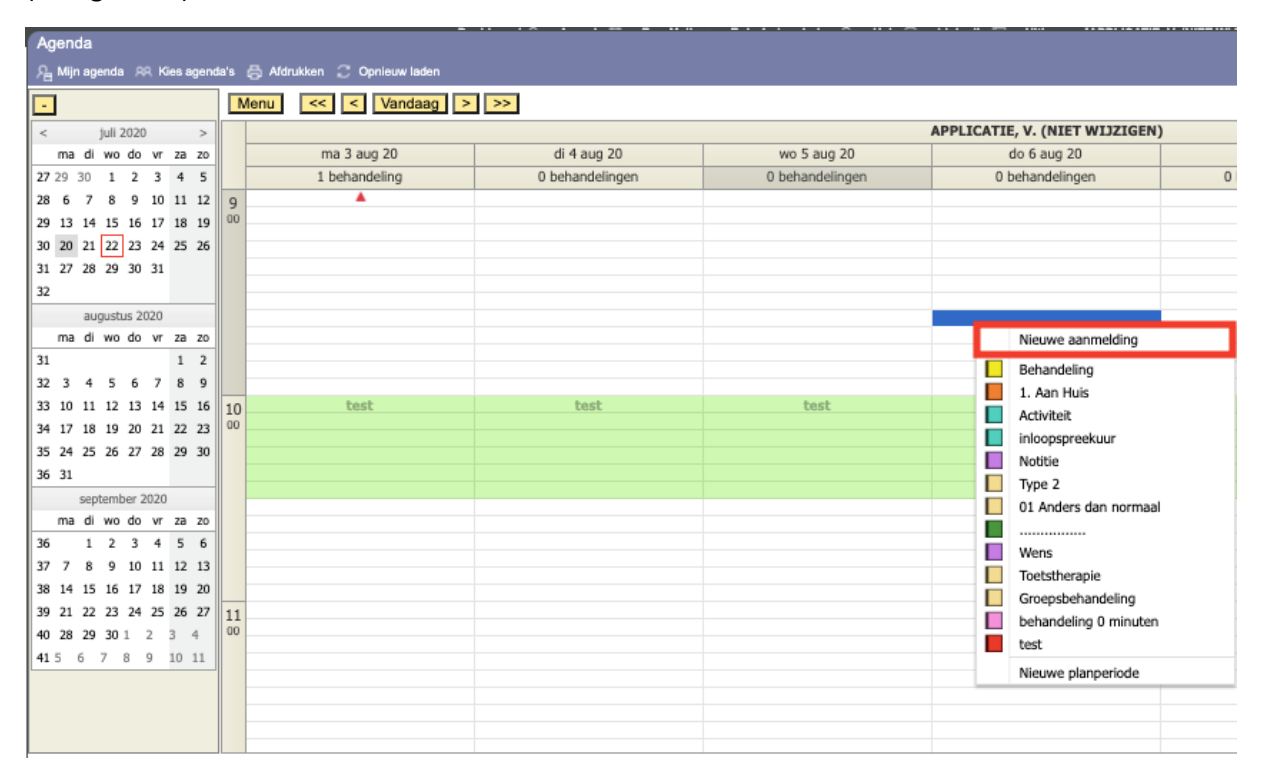

*Figuur 16 nieuwe aanmelding agenda*

Wanneer u klikt op "nieuwe aanmelding" ziet u een nieuw scherm waar u de gegevens van de nieuwe patiënt in kunt vullen (zie figuur 17). Alleen de geslachtsnaam is verplicht om in te vullen.

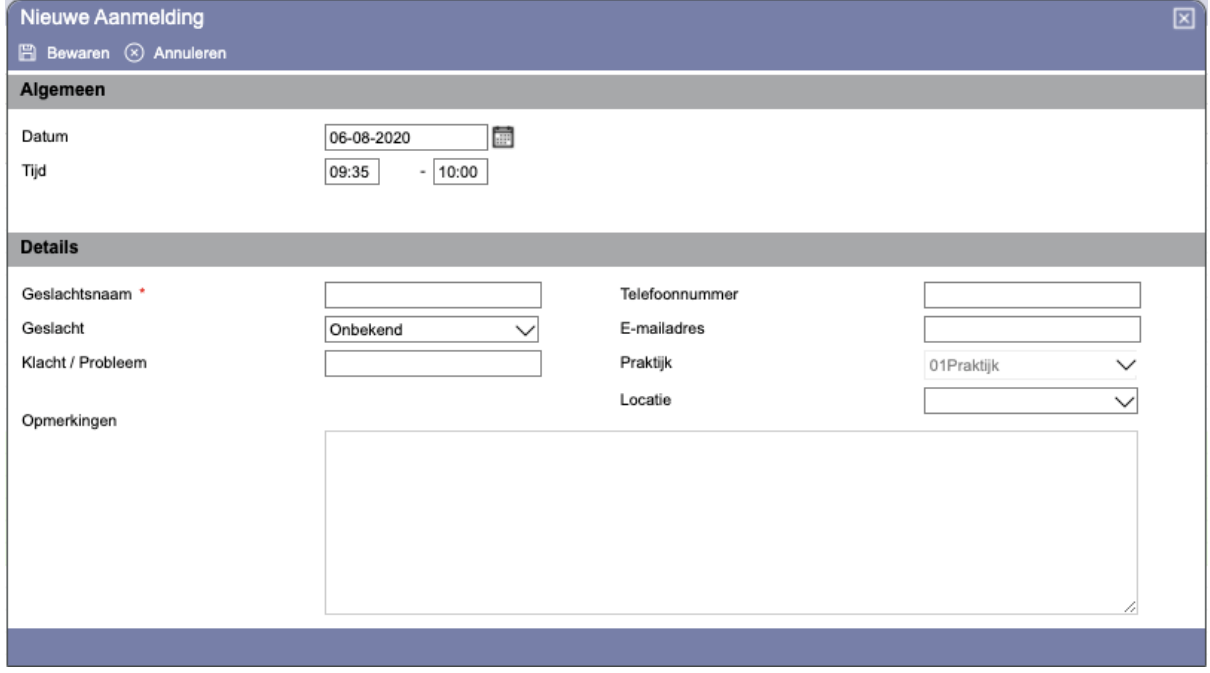

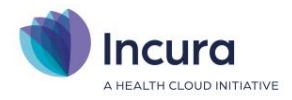

#### *Figuur 17 Gegevens nieuwe aanmelding*

Na het bewaren van deze gegevens staat er een aanmeldingsafspraak in de agenda en kunt u de aanmelding terugvinden via *Dashboard* → *Overzicht aanmeldingen*. Hier kunt u de ontbrekende gegevens invullen en een dossier/behandelepisode aanmaken indien de patiënt in behandeling komt (zie hoofdstuk 4).

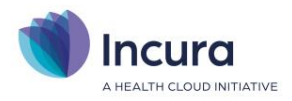

## **3 Een dossier en/of behandelepisode aanleggen**

Na de aanmelding en de afspraak volgt het aanmaken van een dossier en een behandelepisode.

#### **3.1 De eenheid 'dossier'**

Zelfs wanneer de patiënt een *afspraak* maar ook een *dossier* heeft, is het nog steeds mogelijk dat er een aanmelding open staat. De in uw systeem bekende patiënt had eerder misschien een episode , maar voor een nieuwe aanmelding kan het onzeker zijn of dit een nieuwe episode oplevert. De eenheid *dossier* geeft dus enkel aan dat de patiënt eerder in uw systeem is ingeschreven. In het Overzicht aanmeldingen zal dit met een vinkje in de kolom 'Heeft dossier' zijn aangegeven.

#### **3.2 De eenheid 'behandelepisode'**

De status *aanmelding* vervalt zodra u een *behandelepisode* aanmaakt voor de geselecteerde aanmelding. De behandelepisode heft dus de status 'aanmelding' op. Met andere woorden: u bent begonnen met de voorbereiding op de komende intake.

Het is nog altijd mogelijk dat de patiënt niet komt opdagen, maar dan spreken we van verzuimen. De ingeplande behandeling binnen de opgestelde behandelepisode blijft in het dossier staan.

#### **3.3 Detailscherm aanmelding**

Het detailscherm van de aanmelding opent u door te dubbelklikken op de patiëntregel in het Overzicht aanmeldingen. U kunt ook diezelfde regel selecteren en vervolgens op de knop 'Details' klikken (*zie figuur 16*). In beide gevallen komt u in het detailscherm terecht (*zie figuur 18*).

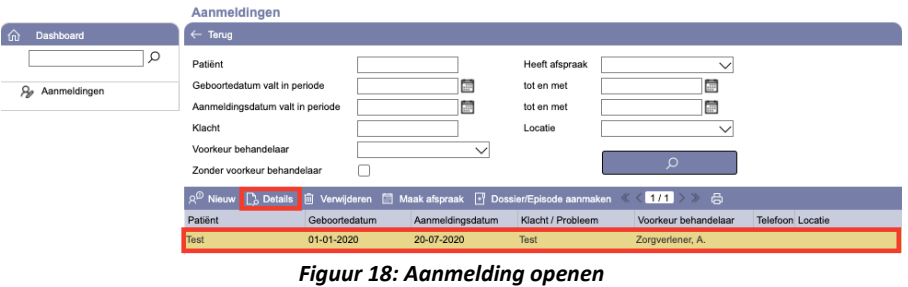

U ziet nu een scherm met de gegevens die inmiddels van de patiënt bekend zijn.

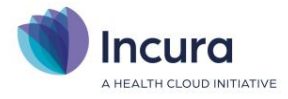

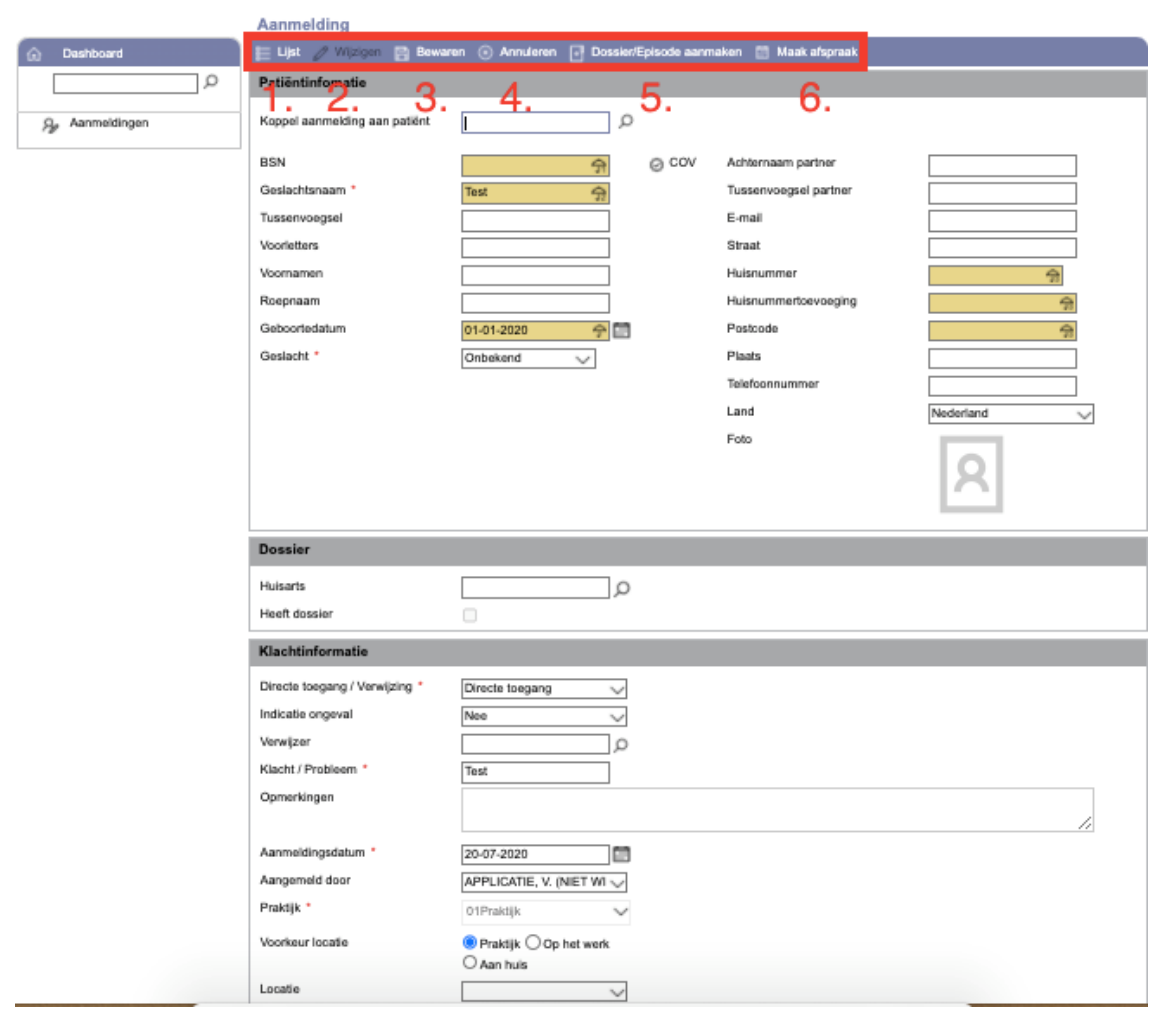

*Figuur 19: Detailscherm aanmelding*

In dit scherm zijn in eerste instantie de volgende knoppen aanwezig:

- 1. **Lijst.** Met deze knop keert u terug naar het *Overzicht aanmeldingen*.
- 2. **Wijzigen.** Deze knop zet dit scherm in bewerkmodus. Zonder dat te doen, kunt u in dit scherm geen wijzigingen aanbrengen.
- 3. **Bewaren.** Met deze knop slaat u de wijzigingen op.
- 4. **Annuleren.** Met deze knop annuleert u de wijzigingen.
- 5. **Dossier / Episode aanmaken.** Met deze knop creëert u een dossier met behandelepisode voor de patiënt of alleen een behandelepisode indien de patiënt reeds een dossier had.
- 6. **Maak afspraak.** Deze knop opent de agenda om een afspraak te maken.

De knop 'Dossier / Episode aanmaken' maakt de aanmelding compleet. De volgende melding wordt mogelijk zichtbaar als u het dossier/de episode aanmaakt (*zie figuur 20*):

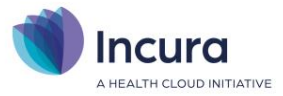

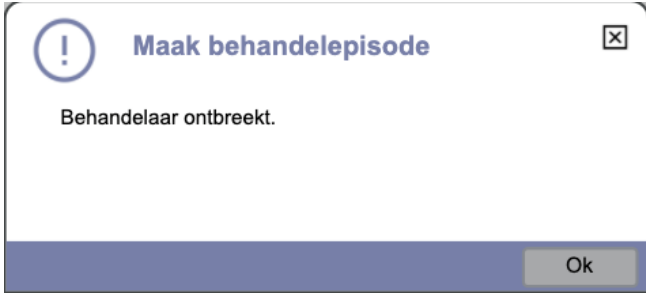

*Figuur 20: praktijk en/of behandelaar ontbreekt*

Om nu verder te gaan, kunt u deze po-pup met 'OK' wegklikken en wordt het detailscherm van de aanmelding in bewerkmodus gezet. Vervolgens vult u onderin beeld de 'Praktijknaam' en de 'Verantwoordelijk behandelaar' in en klikt u op de knop 'Bewaren' (*zie figuur 21*).

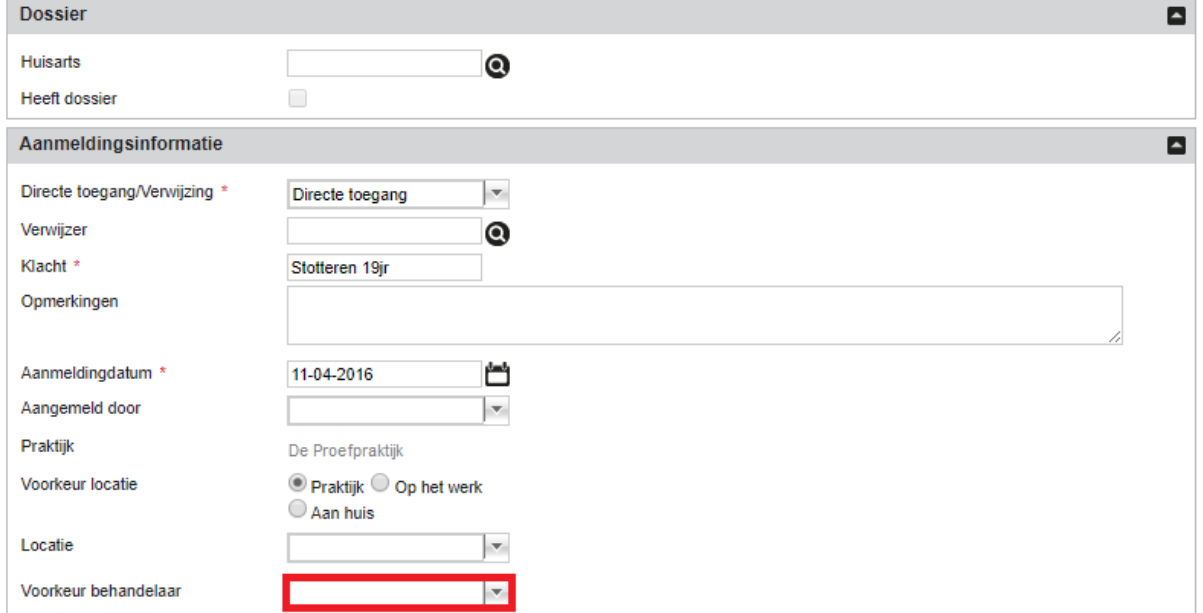

*Figuur 21: Praktijknaam en verantwoordelijk behandelaar aanvullen*

Ten slotte klikt u op de knop 'Dossier/Episode aanmaken' en bent u klaar met het proces van aanmelding. Ter bevestiging opent het dossier van de patiënt zich (in de zojuist aangemaakte behandelepisode).

NB: In het Overzicht aanmeldingen is de patiënt uit de lijst verdwenen.